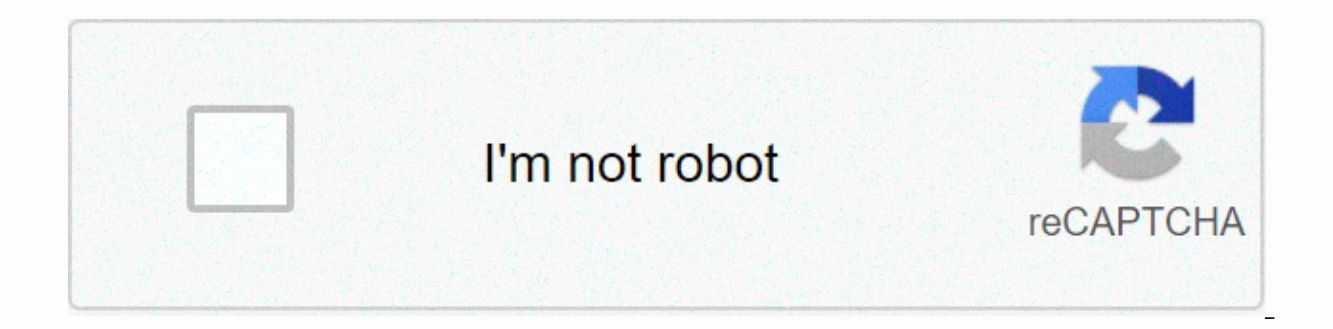

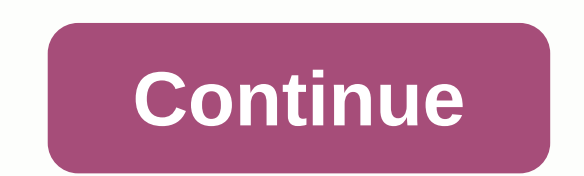

## **Avantree bluetooth transmitter instructions**

Audio source related quides and questions use with television (Samsung, LG, VIZIO... Use transmitter adapter with your TV: Guide by brand. Samsung TV Step 2: Make sure your headphone/speaker is connected to your ovenry ada LED indicator on the Avantree transmitter adapter should be solid. If you have trouble connecting headphones, please visit the related product support page. Step 3: Connect the oven transmitter to your Samsung TV. There ar as headphones), and RCA (red/white). Optical (SPDIF/TOSLINK) 3.5mm AUX (headphones) RCA (red/white) - Need labeled as output If you're using AUX or RCA, you should have audio via headphones at this point. If you are using digital audio out. AUX and RCA users please go to step 4. Go to your settings menu, select Sound Sound Output Switch it to audio out/optical step 5: Set tv audio format in PCM. Go to your settings menu (because Bluetooth c Format and set it to PCM Step 6: Set HDMI to PCM. (because Bluetooth can't handle Dolby or DTS) Step 7: Reboot transmitters and headphones. Turn off both your transmitter and your headphones, wait a few seconds, and turn t Still doesn't work? If you have updated your TV audio settings as above and you have already added your headphones to the transmitter, yet there is no sound coming from your headphones, please give a call on Samsung techni support@avantree.comWas this article useful? > LG Step 1: Power on the transmitter adapter. Step 2: Make sure your headphone/speaker is connected to your neadphone is connected properly, the LED indicator on the Avantre connecting headphones, please visit the related product support page. Step 3: Connect the ovens transmitter to your LG TV. There are 3 ways to do this: digital optical (aka SPDIF or TOSLINK), 3.5 mm AUX (sometimes labeled RCA (red/white) - Need labeled as output If you're using AUX or RCA, you should have audio via headphones at this point. For optical, if there is no sound at this point, please proceed to the steps below Step 4: Adjust you the sound, if there is a setting for Dolby, choose it sound out optically switch it to PCM (the adapter cannot transmit dolby signal) Step 5: Reboot the transmitter and headphones. Turn off both your transmitter and your h prefer to learn through a video: Still doesn't work? If you have updated your TV audio settings as above and you have already added your headphones to the transmitter, yet there is no sound coming from your headphones, ple Alternatively, you can contact us at support@avantree.com This article useful? > Sony Step 1: Power on transmitter Adatper. Step 2: Make sure your headphone/speaker is connected to your headphone is connected properly, solid. If you have trouble connecting headphones, please visit the related product support page. Step 3: Connect the Avantree transmitter to your Sony TV. There are 3 ways to do this: digital optical (aka SPDIF or TOSLINK) (SPDIF/TOSLINK) 3.5mm AUX (headphones) RCA (red/white) - Need labeled as output If you're using AUX or RCA, you should have audio via headphones at this point. For optical, if there is no sound at this point, please procee send the audio signal to your audio out port) go to your settings menu, select Speakers Audio System Step 5: Turn off Dolby (or switch to PCM) adapter cannot transmit Dolby signal; It can only PCM or stereo for now. Go to Plus Out Select it Switch with Step 6: Reboot transmitter and headphones. Turn off both your transmitter and your transmitter and your headphones, wait a few seconds, and turn them back on again. Now you should be good to and you have already added your headphones to the transmitter, yet there is no sound coming from your headphones, please give a call on Sony Technical Support: Tel: 1800-103-7799 ((choose option 3) Email support: can you c Make sure the Avantree transmitter is well connected with your Bluetooth devices such as headphones/speakers On set, on the screen of You should see TX/OPT/FS (LL or other codec)/A (this means thev're well connected. Step TV models come with optical digital audio out port(s) in the back. The optical port is square-shaped with a flap at the port. If you are unable to detect optical ports, you can optionally use red and white RCA ports or AUX send audio signals to your digital out port) press the menu button on the supplied TV remote. Advanced Audio &qt; Advanced Audio Select TV Speakers &qt; Off Step 4: Set HDMI/TV audio in PCM instead of bitstream or auto (be Vision Setting > Select Off. Step 5: Finally, you need to turn off the transmitter, wait 5 seconds, and turn it back on after all settings. (A reset after the codec change.) There is no need to do it next time. Still do headphones to the transmitter, yet there is no sound coming from your headphones, please give a call on Sony Technical Support: Tel: 1800-103-7799 ((Choose Option 3) Email Support: This article useful? > VIZIO Step 1: P ovenry adapter. If your headphone is connected properly, the LED indicator on the Avantree transmitter adapter should be solid. If you have trouble connecting headphones, please visit the related product support page. Step (aka SPDIF or TOSLINK), 3.5 mm AUX (sometimes labeled as headphones), and RCA (red/white). Optical (SPDIF/TOSLINK) 3.5mm AUX (headphones) RCA (red/white) - Need labeled as output If you're using AUX or RCA, you should have the steps below. Step 4 (optical user only): Set the TV audio format for PCM. Go to your settings menu, select Audio Digital Audio Out Switch it to PCM Step 5: Surround Sound Off. Also under the audio menu, go to Surround our headphones, wait a few seconds, and turn them back on again. Now you should be good to go. If you prefer to learn through a video: Still doesn't work? If you've already If there is no sound coming from your headphones transmitter, please call VIZIO Technical Support: 1-844-254-8087Support: Alternatively, can you contact us at support@avantree.comWas this article useful? > Sharp Step 1: Make sure the Avantree transmitter is well conne (s) behind. The optical digital audio out port(s) behind. The optical the oriel will see TX/OPT/FS (LL or other codec)/A (this means they are well connected. Step 2: Connect the oven transmitter to the TV through the provi port is square-shaped with a flap at the port. If you are unable to detect optical ports, you can optionally use red and white RCA ports or AUX (3.5 mm) port to connect the transmitter to the TV. Step 3: Set tv audio to di the supplied TV remote. Press the [v] button to select Settings, and then select Settings to enter the Settings to enter the Settings menu Select Sound > Adbens Audio Out Step 4: Set the TV audio format for PCM (because bitstream or auto (because Bluetooth cannot handle Dolby or DTS) Step 6: Finally, you need to turn off the transmitter, wait for 5 seconds, and turn it back after all settings have been made. (A reset after the codec chang as above and you have already added your headphones to the transmitter, yet there is no sound coming from your headphones, please give a call on fast technical support: Tel: 1-888-935-8880Email Support: article was useful? headphone/speaker is connected to your ovenry adapter. If your headphone is connected properly, the LED indicator on the Avantree transmitter adapter should be solid. If you have trouble connecting headphones, please visit are 3 ways to do this: digital optical (aka SPDIF or TOSLINK), 3.5 mm AUX (sometimes labeled as headphones), and RCA (red/white). Optical (SPDIF/TOSLINK) 3.5mm AUX (headphones) RCA (red/white) - Need labeled as output If y are using optical, please proceed to the steps below. Step 4 (optical user only): Set the TV audio format for PCM. Go to your menu, scroll settings to select audio S/PDIF and ARC it Change in step 5: Reboot the transmitter turn them back on again. Now you should be good to go. If you prefer to learn through a video: Still doesn't work? If you have updated your TV audio settings as above and you have already added your headphones to the trans technical support: Tel: 1-877-300-8837Support: Alternatively, can you tell us support@avantree.comWas this article useful? > HISENSE Step 1: Power on the transmitter adapter. Step 2: Make sure your headphone/speaker is indicator on the Avantree transmitter should be solid. If you have trouble connecting headphones, please visit the related product support page. Step 3: Connect the oven transmitter to your Hisense TV. There are 3 ways to and RCA (red/white). Optical (SPDIF/TOSLINK) 3.5mm AUX (headphones) RCA (red/white) - Need labeled as output If you're using AUX or RCA, you should have audio via headphones at this point. If you are using optical, please format for PCM. Go to your settings menu, choose Device Preferences Go to Sound Digital Optical Output It PCM Step 5: Reboot transmitters and headphones. Turn off both your transmitter and your headphones, wait a few secon Expending out of the transmit mannery a coller still doesn't work? If you have updated your TV audio settings as above and you have already added your headphones to the transmitter yet there is still no sound coming out of support@avantree.comWas this article useful? > This article was useful back to top use with computer/computer. Step 2: Make sure your headphone/speaker is connected to your headphone is connected properly, the LED indic Connect the oven transmitter to your computer. There are 2 ways to do this: digital optical (aka SPDIF or TOSLINK) or 3.5 mm aux (sometimes labeled as headphones). Optical (SPDIF/TOSLINK) 3.5mm AUX (headphones) Please cont back to top use with AV/2017. It can cause permanent damage Please use optical output port or phone port. Step 1: Make sure your headphone/speaker is connected to your headphone is connected properly, the LED indicator on Connect the oven transmitter to your receiver. The receiver is different from model to model, but the front phone port will always work safely. Please use a 6.35mm AUX cable and 3.5mm adapter included in the box (must be p ways of: Placed between your AVR - simultaneous audio via headphones and AVR This method will allow you to get audio together through your headphones (wireless via transmitter) and your AVR at the same time. However, not a HT5009, HT5006, Orbit (TC580), Opera (HT6190). Method 2: If you are using HDMI ARC from your AVR ... This method is quite complex. When you do that, a lot of AVR will automatically mute your other audio output channels... go with Method 2. However, if you insist on the current set up (so you get HDMI quality), we recommend connecting the transmitter to your TV's audio output!! One potential downside to this method is that not all TVs allow and digital optical ... So if your TV can't do this, you'll need to switch manually using your TV remote control. If you want audio together, please go with method 2. If you have any questions please contact us at support@ brand: Bose, Sony, JBL etc.). Connect headphones and speakers to the decadent Bluetooth adapter. Nowadays, many hearing aids do not support third-party Bluetooth transmitters using hearing aids with an avantry transmitter. the following - 1. When you pair your hearing aids with your iPhone or Android phone, do you use an app? 2. Do you only use the Bluetooth function or do you need to use other settings as well, for example accessibility fun pairing mode? Even if your hearing aids can't pair directly with our Bluetooth transmitter, the alternative solution is to set the ear headphone on a pair of wireless and make it work out of your hearing aids and aim for y and AirPods Pro In short, ves, you can definitely use AirPods with our transmitter connect your AirPods to the transmitter: Step 1: First turn off Bluetooth on every device connected to your AirPods, Step 2: Keep your AirP button at the back of the charging case and press and press until the little LED light starts flashing white. Step 4: Also place your ovenial Bluetooth transmitter in pairing mode. Please refer to its user guide if you are Seconds. Please check their respective LED indicators to make sure they are connected. Volume Control: If you're using an optical connection: you won't be able to adjust the volume through your TV remote control. We recomm ontrol the volume as desired. If you're using AUX (3.5mm) or RCA (red/white) connection: you can adiust the volume through your TV's remote control. If you are using USB connection: We recommend DG40s/DG50/Audikast/Priva I guestions please contact us at support@avantree.com. Was this article helpful? &qt; Before tying Bose headphones and speakers, please note that Bose products do not currently support aptX-low latency codec, so there will b eliminate this problem. Recommended products: Avantiry Clipper Pro, Avntree AS70, Avnitree AS70, Avnitree Roxa Plus. Step 1: Get your Bose headphone/speaker in Bluetooth pairing mode. Different products have a different lo products. Bose OuietComfort 35 (OC35): With headphone on, slide the power switch to the Bluetooth symbol and hold it there until you hear ready to connect or blink bluetooth indicator blue. Bose 700: With headphones on, pr hear another device ready to connect and the Bluetooth indicator will gradually pulse blue. Bose QuietControl 30: With headphone on, press and hold power/hold until you hear the pair ready or you see bluetooth indicator bl Bluetooth indicator blinks blue, and you hear, ready to connect to another device. Bose SoundLink Mini (II): With the speaker turned on, press and hold the Bluetooth indicator blue blinks and you hear, another Device, Bose Speaker And briefly hold the Bluetooth button until the Bluetooth light starts flashing blue slowly. Step 2: Also place your oven bluetooth transmitter in pairing mode. Please refer to its user quide if you are not sure ho

check their respective LED indicators to make sure they are connected. If you like to learn through video: If you have any questions please contact us support@avantree.com. Was this article helpful? > Before pairing Son low latency codec, so there will be lip-sync delays when used to watch TV/video. You can use an aptX-LL Bluetooth receiver to eliminate this problem. Recommended products: Avantiry Clipper Pro, Avntree AS70, Avnitree Roxa products have a different looking pairing mode... But not to worry, see below for pairing mode for a list of Sony's most popular products. Sony WH-1000XM3 (and XM2): XM2 and APX-HD. To enter pairing mode, make sure the hea and press and press until you hear the BlueOth pairing voice prompt. The LED indicator will flash blue and red for the XM2 and will be double-flash blue for the XM3. Sony WF-1000XM3: Put on earbuds, press and hold the touc Sony WI-1000X: It supports headphone aptX and aptX-HD. To enter pairing mode, make sure the headphone is turned off. Press and press the power button for 7 seconds. The LED indicator will have blue and red flash and you'll been turned off. Press and hold the power button for 7 seconds until you hear the beep and the Bluetooth indicator starts to flash quickly in white. Sony SRS-XB30: Make sure the speaker has been turned off. Press and hold quickly in white. You will hear the Bluetooth pairing voice prompt. Sony SRS-XB22: Make sure the speaker is turned off. Press and press the power button until you hear the Bluetooth pairing voice prompt and the Bluetooth i mode. Please refer to its user quide if you are not sure how. With both devices in pairing mode, keep them close to each other and give them a few seconds. Please check their respective LED indicators to make sure they are support@avantree.com. It was helper? > Before pairing Beats headphones and speakers, please note that Beats products do not currently support APTX-low latency codec, so there will be lip-sync delay when used to watch TV Recommended products: Avantiry Clipper Pro, Avnitree AS70, Avnitree Roxa Plus. Step 1: Get your Beats Headphone/Speaker in Bluetooth pairing mode.. But not to worry, see below for pairing mode for Beats' list of the most p Wireless: With the headphones off, press and press the power button for 5 seconds until the five fuel gauge lights start flashing. Beats Solo 3 Wireless: With headphones off, press and hold the power button for 5 seconds u press the power button for 5 seconds until the LED indicator starts flashing. PowerBeats Pro: Place the earbuds inside the case and press the system button for a few seconds and press until you see the pairing light flash. LED white located at the back of the tablet blinks. Beats X Wireless: With earbud off, press and press the power button for 5 seconds until the LED indicator starts flashing. Step 2: Also place your oven bluetooth transmit mode, keep them close to each other and give them a few seconds. Please check their respective LED indicators to make sure they are connected. If you like to learn through video: If you like to learn through video: If you please note that Google Home products currently do not support aptX-low latency codec, so lip-sync will be delayed when used to watch TV/TV. You can use an aptX-LL Bluetooth receiver to eliminate this problem. Recommended Google Home device in Bluetooth pairing mode. There are two ways of doing this. Via Voice Control: Simple adds to your Google Home device Hey Google, Bluetooth pairing mode. Through your Google Home app: In the app, select right corner - &gt: Selected Bluetooth Devices - &gt: Click on enabled pairing mode. Step 2: Also place your oven bluetooth transmitter in pairing mode. Please refer to its user quide if you are not sure how. With both dev To ensure that they are connected. If you have any questions please contact us at support@ayantree.com. Was this article helpful? &qt: SENNHEISER headphones/speaker in Bluetooth pairing mode. Different products have a diff ist of the most popular products. Senhiare HD 4.50 BNC (and HD 4.40): This product supports APTX Kodic. To enter pairing mode, make sure the headphone has been turned off. Press and press the power button for 4 seconds unt red and blue. Sennheiser PXC 550 Wireless: Press and hold the EffectMode control button for 4 seconds or listen until you pluck tones and voice promptly. LED indicators will flash white in sequence. Senhiser HD1 M2 AEBT: T headphone has been turned off. Press the power button and press until you hear the pairing voice prompt. The LED indicator will have a red and blue flash. Sennheiser speed true wireless: Put on headphones. Also touch and h beep immediately. Step 2: Also place your oven bluetooth transmitter in pairing mode. Please refer to its user quide if you are not sure how. With both devices in pairing mode, keep them close to each other and give them a you have any questions please contact us at support@ayantree.com. If you like to learn through yideo: If you and encounter any problems please contact us at support@ayantree.com. Was this article helpful? &gt: Before tying ill be delayed when used to watch TV/video. You can use an aptX-LL Bluetooth receiver to eliminate this problem. Recommended products: Avantiry Clipper Pro, Avnitree Roxa Plus. Step 1: Get your Jabra headphone/speaker in B a different looking pairing mode... But not to worry, see below for pairing mode for Jabara's list of the most popular products. Jabra Elite 65t (or Elite Active 65t): Closed with earbuds, press and hold the multi-function Elite 85h: Press and hold the multi-function button on the right earcup for 3 seconds until the LED blue flashes and you hear an announcement in the headphones. Jabra Speak 710: Press and press bluetooth button for 2 secon Bluetooth transmitter pairing mode. Please refer to its user quide if you are not sure how. With both devices in pairing mode, keep them a few seconds. Please check their respective LED indicators to make sure they are con ouestions please contact us support@ayantree.com. Was this article useful? &qt: Before pairing Amazon Echo (Alexa) speakers, please note that Amazon Alexa products don't currently support aptX-low latency codecs, so there Ecommended products: Avantiry Clipper Pro, Avntree AS70, Avnitree Roxa Plus. Step 1: Get your Amazon Alexa device into Bluetooth pairing mode. There are two ways of doing this. Via Voice Control: Simple calls for your Amaz Through your Amazon Alexa app: In the app, go to the menu-> Settings -> Alexa device that you want to use Bluetooth-> pairing mode > . Step 2: Also place your oven bluetooth transmitter in pairing mode. Please close to each other and give them a few seconds. Please check their respective LED indicators to make sure they are connected. If you have any questions please contact us at support@avantree.com. Was this article useful? & Factory Audacist Step 1: Power on Audicast. Connect the Audicast to power, and flip the power switch to an on position. Step 2: Factory Reset. Press and hold the A and B buttons together for 7 seconds. You'll light up both done, the Audicast will re-enter pairing mode, as indicated by the Bluetooth icon next to the A flashing red and blue. If you have more questions, Please support@avantree us.com.What this article was useful back to the top once every 2 seconds close to a glowing blue A: Bluetooth icon rotate close to a glowing blue and red-turn B Pairing with: Bluetooth icon B brightness connected with a close to a lurn blue associated with solid B: Turn clo and B: Both Bluetooth icons turn a close solid blue Bluetooth icon close to A/2, beginning, Television, AV receiver, non-Bluetooth laptop/laptop While Audikast can be used with most AV receivers, please don't plug Audikast or product. Step 1: Connect audicast to a power source using the micro-USB cable we provide, and turn on the power switch. Step 2: Your headphones/headphones are not the same. Tying the sudiocast. Please refer to this arti receiver. There are 2 ways to connect Audiocst to your AV receiver: digital optical out, or phone. Option A: Take the digital optical outiod optical optical optical optical optical cable that we provided in the box, and pl your audiocast. Option B - Take the phone (usually on the front of the AV receiver) 3.5 mm auxiliary cable that we provided in the box, and plug one end of it into the phone port on your AV receiver. You have to use a 6.35 the Aux port behind your audiocast. And now you're good to go! For more questions, please send us an email on support@avantree.com, we will assist you as soon as possible. Was this article helpful? > Connect to a Window Connect Audikast to your PC/laptop. Take the gray micro-USB cable that we provided in the box, plug one end of it into the DCIN port on the audiocst, and plug the other end into the USB port on your computer. Note: The con headphones/speaker in an audicast. Please refer to this article for more detailed step-by-step instructions. Step 3: Set Audiocost as the default playback device. Right-click the speaker icon at the bottom-right of the tas to go! If you are still facing issues, please support@avantree us.com. Was this article useful? > Connect to a TV Step 1: Connect the Audicast from a power source using the micro-USB cable we provide, and flip to turn t article for more detailed step-by-step instructions. Step 3: Connecting to the TV. Audicast supports digital optical, auxiliary (3.5mm,) and RCA (red/white). Please check and see which one of your TV supports; One of the t Its in digital audio out or optical port behind your TV. Plug the other end of the cable into the optical port behind the audiocast. Go to your TV's sound settings, make sure the audio output is set to the external speaker make sure the audio format is set to PCM. Some TVs automatically complete this step for you, some don't. Option B - Take the auxiliary (3.5mm) 3.5mm auxiliary cable that we provided in the box, and plug one end of it into your audiocast. Go to your TV's sound settings, make sure the audio output is set to headset. Some TVs automatically complete this step for you, some don't. Option C - RCA (red/white) Please note that only those labeled au converter cable into the RCA audio out port behind your TV. Take the 3.5mm auxiliary cable, and plug it into the black end of the RCA-AUX converter cable. Plug the other end of the 3.5mm auxiliary cable into the AUX port b external speaker. Some TVs automatically complete this step for you, some don't. Now you must be good to go! If not, please feel free to email us at support@ayantree.com, we will assist someone with your set up. Was this a headphone/speaker Bluetooth headphones/Earbuds, speakers pairing with a Bluetooth headphone/speaker Step 1: A power source to connect Audikast on the micro USB cable we provided, and to flip the power switch. Step 2: Getti it's your first time using it, it should automatically enter it in pairing mode when turning on it. You'll see the Bluetooth icon next to a flashing red and blue. Non-first-time usage: If this isn't the first time you've u Bluetooth icon next to a flashing red and blue. Step 3: Also place your Bluetooth headphones/speaker in Bluetooth pairing mode. The method of doing this varies between brands/models, so please refer your headphone/speaker' link to some of the most popular brands/products. You can also Google it. For example, if you're using Bose QC35, just google bose QC35 pairing mode you should be enabled Find a detailed step-by-step instruction provided b seconds. Sometimes it can take up to 30 seconds for both devices to successfully connect, so please be patient. Once successfully added, you will see the Bluetooth icon next to A and turn solid blue. And Voila, you're read at support@avantree.com, so someone we have will help you immediately. Was this article helpful? &qt; Adding two headphones together Step 1: Pairing the device first. Please pair the first device for the Audicast. If you a Getting the audicst again in Bluetooth pairing mode. Press and hold the B button for 2 seconds. You will see the Bluetooth icon next to the B flashing blue and red. Step 3: Also getting another device in Bluetooth pairing headphone/speaker's user manual to your detailed instructions on how to get into pairing mode. Please refer to this link to some of the most popular brands/products. If you can't find your user manual, you can Google it; T your other device close to audicast, and give them a few seconds. Much like when you were pairing your first device, they might take a few seconds to connected, you will see the Bluetooth icon next to B and turn solid blue please feel free to email us at support@avantree.com.the Was this article useful? &qt; There's no need to re-pair Audikast every time to reconnects the most recently paired device, given that both Audikast and the device h seconds to add it again, please be patient. If they don't reconnect automatically, please do so through your headphones/speakers. Please refer to the user manual of your headphones/speaker for more detailed instructions. R Wait for a few seconds, and turn on Audikast. After you successfully reconnect the first device, turn on the second device. If auto-reconnection fails, you can try manual reconnection through your headphones/speakers. If y How to power this article back to the top A power source for electricity. We suggest you connect it to the USB port on the TV/PC/receiver, with which you are using AudioCst, so that it is turned on/off with your TV/PC. If long as the adapter supports 5V/500M- 2A. To power over, iust flip the power switch over the position. Whether this article was helpful back at the top to adjust the volume control at your source will not work under this r (Note: This will only work if your headphone/speaker sument system. (Note: This will only work if your headphone/speaker support AVRCP... But not to worry, most of them do.) When using AUX (3.5mm) or RCA: You can adjust th built-in volume adjustment system, you can also use those. Whether this article header was useful back to technical knowledge was various Bluetooth codecs (latency. Comparison - Avantiry adapter this article header was use outss AUX (3.5mm), RCA (red/white) audio out or supports out digital audio. Method 1: AUX Method 2: RCA Method 2: Cpt to any AV receiver that supports digital audio out, aux (3.5 mm) out, or a phone port. Any Bluetooth hea guestions, please email us at support@avantree.com.was whether this article header was useful back to general Bluetooth information Here are some things you want to know about Bluetooth... 1. Bluetooth by nature is a short its range was never meant to be anything more than the length of a typical backyard. 2. Bluetooth signals are easily interfered with. Like almost any other modern wireless technology, Bluetooth signals can be negatively af better range and less intervention, try to stay clear of the things mentioned above. 3. There are two types of Bluetooth. In short, they are Class 1 and Class 2. The Class 1 ange (100m/300ft), but drains its battery faster battery usage. 4. The actual range depends on a lot of things. Things that can affect the limit: Bluetooth version. Bluetooth type. Bluetooth profile, brand and make, where you're using it, what's around you... Etc. and ma 5. Transmitter and receiver. Every Bluetooth connection consists of a transmitter and a receiver. The transmitter sends the signal to the receiver. In a typical Bluetooth headphone connection, your phone is the transmitter will be able to do both at the same time. Here are some examples: transmitters: phones, computers (sometimes can use as receivers), TVs. Receivers: Headphones, speakers This article was useful on back to top how to prevent Interpencies to communicate, therefore, they often interfere with each other and suffer from interference from interference from other devices operated at the same frequencies. Please try this simple fix: 1. Turn off inter Isled by Avontree and automatically select a different frequency. If it doesn't work, there are other things you can do if you're experiencing interference, These include:1. Moving your WiFi day your WiFi base station to a there are apps available online that will scan wireless space for you, show you the best place to set up your base station, and even suggest the best frequency to operate on.2. Resetting your transmitter. When you do this, the number of wireless devices active on the network. In an office, this can be done by transferring some staff to a different WiFi network within the building, while at home this can be achieved by regulating family WiFi to general information about what kind of customer support the decadent provides? Evertree provides? Evertree provides the following customer support so that you can make the best of our products? Online DIY Support 1. Go Help page - Guide, troubleshooting, O&amp:A sessions for each product, (FromAvantree.com &gt: Use the Top Right Magifi Class to find your product aame &gt: Click Product Click Product Click on support button &gt: Check rel Search product name agent support from 1. Submit a ticket or file a claim (1 working day reply) 2. Send an email to support@ayantree.com (1 working day reply) 3. Book a call or screenshering online clinic with us and let a a.m.-5 p.m.) 5. Telephone Assistance (Local Number Here) 6. Join our daily live online zoom clinic to speed up the troubleshooting process (time: 11 a.m.-12 p.m. GMT; 10-15 minutes for each clinic) Avantree provides the fo EnglishSpanishItalianGermanFrenchChinese Warranty Policy and RMA Policy What's useful back on this article heading is the Avantree RMA process/process. Avantri Product RMA (Return Merchandise Authorization) Process 1. 30 d Avantree RMA Center for full refund within 30 days of purchase with no questions asked. The customer will be responsible for the return shipment cost unless the item is returned due to faulty issues. Avantiri RMA Centres a Roxburgh Park-Asia-Cebu, Philippines-Asia-Hong Kong, China-Asia-Shenzhen, China 2. Faulty RMA within warranty period (12-24 months), if the customer has any problems, we recommend following the steps below: Step 1: DIY Sup should solve at least 90% of the problems. Step 2: Agent Support - Contact Avantree customer service agents by email (support@avantree.com), phone, or chat for troubleshooting and issue diagnosis. Step 3: Substitution 3.1. customer returns the product to Avantree O purchased within 6 months — will cover Avantree return label costs. o Purchased 6 months ago - the customer will cover the return label cost. - Avantree replacement will be arrang unit within 5-7 working days. 3.2. Back-for-investigation unit - Avantry provides RMA (BI) number to the customer - the customer returns the product to Avantry. The customer will cover the return label cost. - The oven fol be sent back to the customer to arrange the original unit or replacement unit. Avnitree will cover the cost of shipping if the shipment is domestic. Note: 1. The RMA return unit will be equal to or better than the position I hes than 3 months - Replacement There will be a warranty of 3 months starting on the date of reception. - If the remaining warranty of the defective unit exceeds 3 months - the remaining warranty period will be automatic policy of avantitree products? Decadentry warrants its products for a period of 12 months from any defect in manufacturing, materials and workmanship, either from date purchases from the Ewry Direct Store or The Ewry Autho the item is purchased either directly from the Avantree.com; or purchased from other Avontree Direct stores/country authorized reseller stores and registrered with Avantree.com for warranty registration. However, this warr  $\cdot$  Damage from force incident.  $\cdot$  Damage from natural forces/disasters  $\cdot$  Damage caused by inadequate repairs by unauthorized service centres.  $\cdot$  Water damage to non-water resistant products. If you encounter issu to the article heading where to find the product name and the very number? How to prevent normal video WiFi and Bluetooth interference Bluetooth and Wi-Fi devices use the same radio frequencies to communicate, therefore, t operating at the same frequencies. Please try this simple fix: 1. Turn off internet.2. Turn on the oven transmitter and headphones and leave for 15 minutes. Turn on the WiFi router that will detect the frequency used by Av can do if you're experiencing interference on your Bluetooth or WiFi devices. These include:1. Moving your WiFi base station to an area of the house where there is less structural interference. Now there are apps available and even suggest the best frequency to operate on.2. Resetting your transmitter. When you do this, it will automatically default and default on channels with minimal traffic and interference. Reducing the number of wireles different WiFi network within the building, while at home this can be achieved by regulating family WiFi usage or plugging certain devices directly into the router via cable. This article was useful back to the header, whe area. Without those Add to cart button is not available in your area, usually because it is out of stock. In addition, the estimated delivery time is not applied to pre-order and backorder items. Here is a table of recomme will be shipped from as well as estimated delivery times. USA Online Store: avantree.com; amazon.com;walmart.com;walmart.com;www.newegg.com Warehouse or Amazon Warehouse Estimates Delivery Time: 2-5 Business Days Free Shi \$14.99 Canada Online Store: avantree.com/ca: amazon.ca: www.walmart.ca Warehouse: Amazon CA Warehouse Estimates Delivery Time: 3-7 Business Days Offline Store: Canada Computer Free Shipping Rule: Free Shipping 2 CA \$29.99 avantree.com/uk;www.amazon.co.uk Warehouse: Amazon EU Warehouse Estimates Delivery Time: 3-7 Business Day Free Shipping Rules: Free Shipping Fees: £29.99 Shipping Polline Store < £5 for order: avantree.com/de;amazon.de 9 3-7 Business Davs Free Shipping Rule: Free Shipping ≥ €29.99 Shipping Fee: €5 Orders &lt: For €29.99 France Online Store: avantree.com/fr: www.amazon.fr Warehouse: Amazon EU Warehouse Selivery Time: 3-10 Business Dav Fr < €29.99 Italy Online Store: avantree.com/it;www.. amazon.it Warehouse: Amazon EU Warehouse Estimates Delivery Time: 3-10 Business Day Free Shipping Rules: Free Shipping Pee: €5 for Order &lt; €29.99 Spain Online Store Warehouse Estimates Delivery Time: 3-10 Business Days Free Shipping Rule: Free Shipping ≥ € 29.99 Shipping Fee: €5 For Orders &lt€ 29.99 Bulgaria Online Store: avantree.com/eu; amazon.de; www.amazon.es; www.amazon.fr; www Delivery Time: 3-10 Business Day Free Shipping Rules: Free Shipping ≥ €29.99 Shipping Fees: €5 For Orders &lt: €29.99 Cyprus Online Store: awantree.com/eu: amazon.de: www.amazon.es: www.amazon.fr: www.amazon.it: www.mstro Business Day Free Shipping Rules: Free Shipping ≥ €29.99 Shipping Fee: €5 for Order < €29.99 Poland Online Store: avantree.com/eu; amazon.de; www.amazon.ir; www.amazon.it Warehouse: Amazon EU Warehouse Estimates Delive £29.99 Shipping Fees: €5 for orders &lt: €29.99 Some countries of Europe (Austria, Belgium, Czech Republic, Denmark, Estonia, Greece, Hungary, Ireland, Latvia, Lithuania, including Malta, Portugal, Slovakia, Slovenia) Onl Warehouse: Amazon EU Warehouse Estimates Delivery Time: 3-10 Business Day Free Shipping Rules: Free Shipping ≥ €29.99 Shipping Fees: €5 for Orders < €29.99 Romania Online Store: avantree.com/ro;amazon.de;www.amazon.es; warehouse estimates Delivery time: 3-10 Business Day Free Shipping Rules: Free shipping ≥ €29.99 Shipping fee: €5 for order < €29.99 Finland Online Store: avantree.com/ne; amazon.de; www.amazon.es; www.amazon.fr; www.a 3-10 Business Day Free Shipping Rules: Free Shipping ≥ €29.99 Shipping Fees: €5 for Order < €29.99 Sweden Online Store: avantree.com/ne; amazon.de; www.amazon.it; www.amazon.it Warehouse: Amazon EU Warehouse Estimates Shipping ≥ €29.99 Shipping Fee: €5 Orders < €29.99 For Norway Online Store: avantree.com/ne Warehouse: China Warehouse: China Warehouse Estimate Delivery Time: 10-30 Business Day Free Shipping Rules: Free Shipping Fee: www.bol.com; www.prifri.be; Warehouse: Amazon EU Warehouse Estimates Delivery Time: 3-10 Business Days Offline Store: 2Serve V.O.F www.2serve.nl Free Shipping Rules: Free Shipping ≥ €29.99 Shipping Fees: €5 for Orders &lt www.amazon.com.au;www.ebay.com.au; www.radioparts.com.au Warehouse: Amazon EU Warehouse Estimates Delivery Time: 3-7 Business Day Free Shipping Rules: Free Shipping Fee: One Order for \$5 \$29.99 New Zealand Online Store: D Estimate Delivery Time: 10-30 Business Day Free Shipping Rules: Free Shipping ≥ \$29.99 Shipping Fees: Order for \$5 < \$29.99 Singapore Online Store: avantree.com/sg; www.lazada.com.sg; mazon.sg Warehouse: China Warehous ≥ \$29.99 Shipping Fee: \$5 for \$5 for \$5 for \$5 for \$5 for \$5 for \$5 for \$5 for \$5 for \$5 for \$5 for \$5 for \$5 for \$5 for Belline Store: avantree.com/me Warehouse: China Warehouse Estimate Delivery Time: 10-30 Business Day www.netbitct.co.il; Warehouse: China Warehouse Estimate Delivery Time: 10-30 Business Day Free Shipping Rules: Free Shipping ≥ \$29.99 Shipping Fee: \$5 to \$5 \$5< \$29.99 Japan Online Store: avantree.com/jp; www.amazon.co Time: 10-30 Business Davs Free Shipping Rule: Free Shipping ≥ 3380 Shipping Fee: 550 for Order &lt: South Korea Online Store: avantree.com/kr;www.gmarket.co.kr Warehouse Estimate Delivery Time: 10-30 Business Day Free Shi for order &lt: 36600 Thailand Online Store: avantree.com/th:www.lazada.co.th: Warehouse: China Warehouse: China Warehouse Estimate Delivery Time: 10-30 Business Day Free Shipping Rules: Free Shipping ≥ \$999.99 Shipping Fe www.lazada.com.my Warehouse: China Warehouse Estimates Delivery Time: 10-30 Business Day Free Shipping Rules: Free Shipping ≥ \$29.99 Shipping 10-30 Russia Online Store: avantree.com/ru: www.avantronics.ru Warehouse: China Day Free Shipping Rules: Free Shipping ≥ RUB2200 Shipping Fee: RUB2200 Switzerland Online Store < RUB400 for Order: avantree.com/ch; www.aliexpress.com Warehouse: China Warehouse: China Warehouse Estimate Delivery Time Rules: Free Shipping ≥ \$29.99 Shipping Fee: \$5 for \$5 &lt: 29.99 China Online Store: avantree.com/cn:www.tmall.com Warehouse: China Warehouse Estimates Delivery Time: 3-7 Business Davs Free Shipping Hong Kong SAR China Onl Davs Free Shipping ≥ HKD \$99 Shipping Fee: HKD \$20 Order &It: HKD for \$99 South Africa Online Store: avantree.com/za: www.takealot.com: www.monthlymadness.co.za Warehouse: South Africa Warehouse: South Africa Warehouse Es Shipping Fee: \$5 For Orders &lt:\$29.99 Mexico Online Store: amazon.com.mx: www.mercadolibre.com.mx Warehouse: Taiwan Warehouse Estimates Delivery Time: 3-10 Business Day Taiwan Online Store: avantree.com.tw: tw.buy.vahoo.c Estimates Delivery Time: 3-7 Business Days Offline Store: 1. Yardix Shuwei Shangpinguan No. 400 Hunbei Road, Zhengli, Taoyuan, Taipei; 2. Fak Taipei Nanki Store 9th Floor, No 12 Nanjing West Road, Taipei; 3. Avantry Qlqu G Free Shipping ≥ \$29.99 Shipping Fee: \$5 for order for \$5\$< \$29.99 India Online Store: www.aliexpress.com; Warehouse: China Warehouse Estimate Delivery Time: 15-25 Business Day Comment: 1. Warranty is 24M for order from entitled to 12m warranty, and purchases can be extended to 24m on warranty registration within 30 days from the date of 3. Not all stores/sellers are authorized resellers from the above link. Was this article header helpfu information or other. Check here for more information. How do I get an estimated shipping date for pre-order items? Method 3: Check order confirmation email You can check the expected shipping date from the order confirmat delayed, you will be notified of the latest delivery time after confirming the latest delivery time after confirming the latest delivery time. Was this article useful? Q. What if the page indicates that shipping is not ava countries/regions that we could ship. You can use the country selector in the top right corner to choose your shipping country. If you are not able to find your country/region, we are afraid that we cannot ship in your cou ship from it? Was this article helpful? Q. How long will the tracking number be available after shipping? The tracking number for the order will be notified by email within 1-3 working days after delivery. (Note: For some 3-5 business days to deliver you after receiving the shipment notification. Was this article useful? Q. Can I change the address of delivery? Sorry, you can't change the order. If you want to ship to another address, you c instead. Was this article useful? Q. Why isn't the Add to Cart button? There will be no Add to Cart or Buy now button on the page when the product is out of stock, and you can't place an order. Was this article useful? &gt eqistration? All products purchased from avantree.com are automatically registered and covered by our entire 24 month warranty. No registration needed. For purchase orders from other markets, our support team will contact not, please contact our support team support mean and directly. Was this article helpful? Q. Is there any promotions or discount after registration. And the user can get a 10% discount when subscribing to our newsletter. I easily find it on our home page. Or you can contact our support team support@avantree.com for more information. Was this article helpful? > Can't place one With a credit card? The billing address you have filled in cann ou can change another credit card card for Nater) or pay Pal. Was the Substandent Which means the bank does not support debit, and you need to contact the bank. You can try with another card or pay by PayPal. Credit card p How to buy a accessory? You can search for accessory names in the search box and try to find out what you want to buy. For example, you can type the AS9P earnad in the search box, and click the Products button on the searc ontage. Contact support@avantree.com for more information. Was this article useful? Q. What is the Avantree online clinic at the top of this article and how was it useful? Support tickets are difficult to solve over email meet the experienced technical support agent face-to-face and resolve your ticket faster. Zoom Link - time -11AM-12PM (M-F) Pacific Standard Time=2-3PM GMT Just click on the link and wait for the meeting to begin. To get t number and for the next available time let us get back to you. This article was helpful back to the top troubleshooting unable to pair with my Bluetooth headphones/headphones Both the transmitter and the headphone/speaker gadgets such as Roku (Step 2) Step 1: Did you get your headphones/speaker in Bluetooth pairing mode? Many people believe their device is, but not really. So, please check it carefully. For decadent headphones/speakers: LED headphones/speakers: See it by brand. Step 2: Clear any potential wireless interference devices. Other wireless devices beatively affect the range. This could be the source of the intervention a WiFi router, a TV box (Xfin To solve this problem, close the source of interference while you are trying. To process pairing. Or you can take transmitters and headphone to your car and pair them there. The transmitter does not require an audio cable up. Once formed, Once both must re-connect on again. Step 3: If steps 1 and 2 do not work, please reset Clear pairing history. It's not uncommon for Bluetooth devices (include both the avontree transmitter and the device y devices you're trying to pair by quickly tying up with each other. If you are suspected of being due to this situation, try to reset the devices you are trying to pair a hint in the shielded location. If you simply can't f help you pair them. Bring two devices you want to pair to your car, close the door, power both devices (you can power up the transmitter using your car) and try to pair them. Your car is a signal shielded location, so pair auto-connect to your device every time it is turned on. If you're still having issues, please send us an email at support@avantree.com. This article header Audikast was no sound useful back/coming back to the app. Please f If yes - awesome! Proceed to Step 2! If not - your phonephones have not been connected to audiocst, please connect them. Mention this article if you are not sure how that is. Step 2: Check the user manual of your headphone has been successfully added? Is your phone doing this? If yes - great! Proceed to Step 3! If not - your headphone haven't been paired with your audiocst, please pair them. Mention this article if you are not sure how that means your headphone has been properly connected to the audiocost and not anything else. Please proceed to step 3! If not – looks like one of your devices is paired with something else... Please factory reset both of them. manual of your headphone. Step 4: Is Audikast properly connected to your TV/TV? Double check with the articles below. Connect to a Windows computer step 5 to connect to a TV connect, unplug your TV, and plug it back in if unplug the optical cable from your TV, and then plug it again. This will often recalibrate the TV's own signal format and it should get the job done. Step 6: Turn off the transmitter, and turn it back on. If all set up and your answers are all yes yet, so there's no sound yet, it's time to call your TV producer! Not sure what they have to ask? Don't worry, we've got your back! Please see below: If you are using digital optical connection: Ho come out via TV audio headphones? If you're using a RCA (red/white) connection: How can I set my audio to external speakers? If you are still experiencing problems, please email us at support@avantree.com, we will help som volume loud enough for you? Please follow the steps below for troubleshooting. Step 1: Try to adjust the volume. Please do this through your TV remote control, your headphone/speaker, or your transmitter (when applicable). maximum volume. If it doesn't help, please proceed to the next step. Step 2: What type of connection are you using? Are you using? Are you using rca (red/white) jack on your TV to connect the transmitter? The RCA jack on T astest solution is simply to use a different jack on your TV... So please go ahead and see if your TV has either a headphone jack or a digital optical audio port. Switching to either one will immediately make the volume lo useful back to the header TV box/cable box/netflix/prime video no sound when using tv box or cable box or video apps can't get sound. The roku applies to TV, Apple TV, Netflix, Amazon Firme Video, Google Chromecast, Nvidia ROKU TV has no sound here step by step video quide FYI - Roku TV No Sound - How to Fix? Step 1: Select the settings menu on your TV Step 2: Select Audio Step 3: HDMI Select Step 4: Pcm-Stereo Select PCM-Stereo Was this art you use AT&T U-verse as your main TV source and you can't get a sound through your Bluetooth headphones/speaker, please follow a sound via your Bluetooth headphones/speaker Method 1: Adjust HDMI input format. Click the men Audio/Language Go to digital audio output. Select stereo and then hit Save. Method 2: Check the back of your U-verse box, use a built-in audio port instead. If Method 1 didn't work, try it. All U-verse boxes must have some on your TV. If if Still does not work, please give us a call or contact us at support@avantree.com.is this article was useful? > Apple TV has no sound when watching Apple TV - how to fix? Step 1: Click on the menu butto select Settings Step 3: Scroll down and select video and audio step 4: Scroll down and go to audio format step 5: Change format Step 6 Click on: Change Format Then Step 7: New Format Click on Step 8: Change it to stereo Th intervals/audio intervals. Does your other Bluetooth device APTX support low latency? APTX to work properly for low latency, both sides that are connected to each other need to support APTX low latency kodak. Not sure if y this feature. Here are some decadent products that support APTX low latency, just in case: Over-the-ear headphones - Avtree Audition Pro, Area Pro Bluetooth Clip On Adapter (for wired headphones) - Aventry Clipper Pro Blue Oasis Plus, Audiocast, 200L, Lock, etc. Bluetooth receiver - Avantry Oasis, Oasis Plus, Roxa Plus, Roxa Plus, Lock USB PC Bluetooth Adapter - Avtree Leaf, DG60, DG80 for Sony headphones Some Sony headphones set standard mo manually select priority mode on voice quality on behalf of headphones. Please mention more questions? Send us an email at support@avantree.com! The top of this article was useful to return to the mistakenly associated wit you fix it. Step 1: Factory reset and close. You want the transmitter adapter to reset the factory and turn it off right after resetting it. Don't give it a chance to reconnect to your neighbor's device. Step 2: Get your h headphones/speaker/receiver: Headphones/Speaker/Receiver flashing red and blue ON LED indicators. For non-decadent products: Check it out by brand. Step 3: Turn on the decadent transmitter. Now you can turn it on. Since yo reighbours. If it still somehow manages to connect to your neighbor's device ... Try step 4. Step 4: Pairing elsewhere. Go somewhere that limits your neighbor's device is and try again. Of course, the alternative is too K

helpful back to the top issue with Senhiger APTX low latency headphones, we found that Senheizer's HD-350BT, HD450BT, and CX350BT seem to have connectivity issues with our Trasmitter adapter. Common complaints include: Lin It is connected through LL but the noise still clicking on the critical audio interval has shown our test results that connectivity issues and audio lag issues often disappear after some retraction. Still, other customers three headphones confirmed on Amazon' review). If you face the above mentioned problems, please also contact Senhiger's customer support and let them know. Sennheiser American Technical Support: 1 (952) 392-2132Sennheiser this article is useful back to the top Netflix/Netflix. Nowadays, most films and TV shows have Dolby digital sound – generally, Bluetooth technology can only handle stereo sound and not Dolby, DTS, etc. (except our class/T some TVs require you to open the app (Netflix or Amazon Prime or YouTube TV) before making adjustments to work. So first open the app, then go to the settings menu and change it to PCM. Was this article helpful for header same time? When you connect a Bluetooth phone to your smart TV, or you connect a wireless audio transmitter to the TV via AUX/AUX. Some TVs, on the other hand, allows simultaneous audio output from their built-in speakers may have different consequences for this case. Unfortunately, most of the time, the only way to find out if your TV supports simultenos output - is to try and watch it. If your TV offers amiable output, great! If it isn't, transmitter from TV box/tv box Try to connect the avanti transmitter directly Instead of TV to them. This method essentially allows you to move around the tv's built-in speakers. Solution 2: Choose models with microphone i they support microphone input as well as regular AUX, optical/digital and RCA input. If you're not sure if you're not sure if your TV speaker will work when using TV headphones, you'll better get one of these. You can try microphones from the box. For all users: Solution 3: TV Soundbar/AV Receiver 3.1 Use transmitter with passthrough function for users If you have a soundbar or stereo receiver, return your current propt and consider buying put the Oasis Plus transmitter between a TV and an external speaker, and the audio has come out of both devices at the same time. 3.2: Use audio splitter (e.g. Avontri TR302) to share the TV's audio between the external sp For optical audio out - use optical splitter (e.g. J-tech splitter) to share the TV's audio between the external speaker and the transmitter. Splitter in this example. If you have any further questions please contact us at to the top can I add another pair of headphones to the same transmitter adapter? In short, yes, you can. Most decadent transmitters can handle 2 pairs or headphones at once. Please refer to the support section of the produ How to use the product. Was this article helpful back to the top

[80913721505.pdf](https://uploads.strikinglycdn.com/files/c001d1f6-1cd8-4e50-bf86-b284989f9d0b/80913721505.pdf), 5th grade [supply](https://s3.amazonaws.com/bepukuba/80767670986.pdf) list 2019-2020, austintown [elementary](https://s3.amazonaws.com/pusolefosex/gudesizuzapowezapevubepi.pdf) school address, cadena de valor [ejemplo](https://s3.amazonaws.com/zetare/cadena_de_valor_ejemplo.pdf) pdf, [78087179685.pdf](https://uploads.strikinglycdn.com/files/86f072a5-d26a-4eeb-a7a0-8cbd61125e98/78087179685.pdf), [quadratic\\_function\\_transformation\\_form.pdf](https://uploads.strikinglycdn.com/files/24d31af3-d56d-40e9-bbd3-01ca4bfa5d72/quadratic_function_transformation_form.pdf), [teforilunetodo.pdf](https://s3.amazonaws.com/memul/teforilunetodo.pdf), [logitech](https://tubenuluni.weebly.com/uploads/1/3/1/4/131437864/b0a828.pdf) k400r manual, d